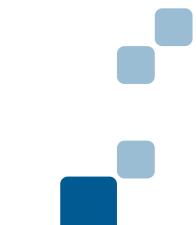

General Purpose Robot Arm for Industry Use

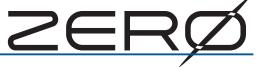

# **Articulated Robot Installation Guide**

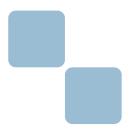

| Introduction                    |
|---------------------------------|
| Safety Precautions4             |
| 1. Mounting the Manipulator     |
| 2. Controller Installation      |
| 3. JOG Stick                    |
| 4. Teaching Pendant             |
| 5. Connecting Controller and PC |
| 6. Wiring and Connections       |
| 7. Turning on the Power         |
| 8. JOG Operation24              |
| 9. ABS Homing                   |
| Preparing for Teaching          |
| Troubleshooting                 |
| Document Number : M-0102-211012 |

October 2021

## Introduction

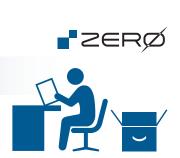

Thank you for your purchase of the general-purpose industrial robot "ZERO"

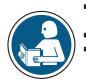

- Using this product requires "the special education on industrial robots", "qualifications for electrical work", knowledge and skills for robots and a programming language "Python".
- For safe and proper use of the product, please read the product manuals carefully.
- Product specifications are subject to change without notice (due to potential future product improvement initiatives).
  - · We recommend keeping the product manuals handy at all times for easy access.
  - $\cdot\,$  The contents of this document are subject to change without notice.
  - Reproducing or coping the information contained herein, in whole or in part, without prior approval of <u>ZEUS CO., LTD</u> is strictly prohibited.

### Purpose of this Guide

The installation guide is a quick guide to help you with installation procedures from mounting the robot "ZERO" through ABS Homing operation.

The next step of ABS Homing is teaching the robot.

For safe use of the product "ZERO", please read the manuals as well as this manual carefully.

### **Product Overview**

This product comprises a manipulator and a controller as shown below.

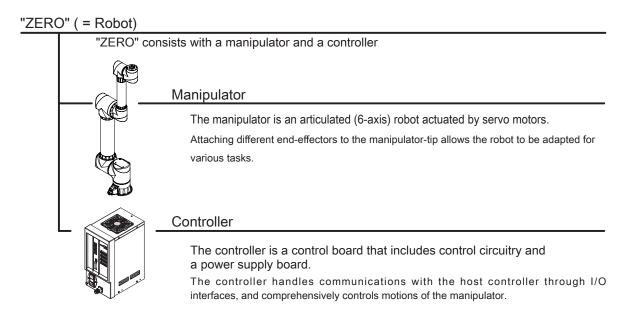

## Introduction

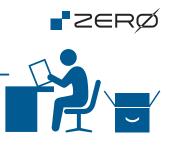

Checking Items Upon Unpacking

Please compare the actual items received with your product purchase order. Should you have any problems, please contact the customer service.

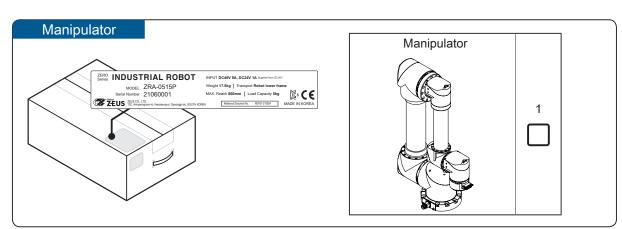

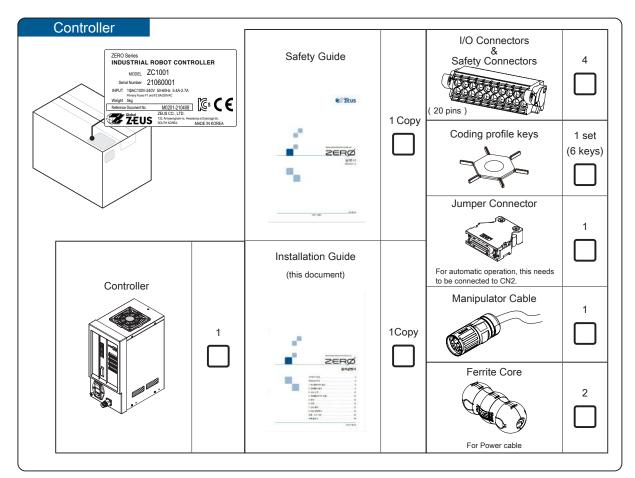

The C. CODE is unique to each robot. Connect the controller with its C. CODE matching manipulator.

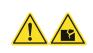

Connect only a C. CODE matching pair of the manipulator and the controller to each other.

## Safety Precautions

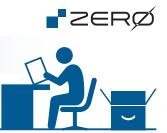

#### Safety Signs

This manual uses the signs below to indicate serious but avoidable problems caused by misuse of the product. One is for death or serious bodily harm. The other is for bodily injury or product or equipment damage.

| A Danger  | Identifies information about imminent hazards that will result in death or    |
|-----------|-------------------------------------------------------------------------------|
|           | serious injury.                                                               |
| ▲ Caution | Identifies information about hazards that could result in injury or equipment |
|           | damage.                                                                       |

Throughout this document, the safety precautions that users must follow are marked as follows.

| $\bigcirc$ | Safety Precaution - "Prohibited Action" |
|------------|-----------------------------------------|
|            | Safety Precaution - "Mandatory Action"  |

### The following symbols used in this manual identify information about anticipated hazards.

|   | Cautions and Dangers<br>Causes unexpected, unstable, or uncontrolled motions.<br>Compromises the performance or reliability of the product. |
|---|----------------------------------------------------------------------------------------------------|
| 4 | Shortens the product life.<br>Electric shock hazard                                                                                         |
|   | Burn hazard                                                                                                    |
|   | Fire hazard                                                                                                    |
|   | Injury hazard                                                                                                    |
|   | Failure and damage hazard                                                                                                    |
|   | Collision hazard                                                                                                    |
|   | Trip and fall hazard                                                                                                    |

### **Safety Precautions**

#### Releasing the Brake in an Emergency

In case of emergency, you can manually release the brake of any manipulator joint and move the manipulator.

| $\bigcirc$   | Do not enter the area under the arm when releasing the brake.<br>Ensure that there are no people in the robot's range of operation.<br>The arm may drop under its own weight when you release the brake manually |  |
|--------------|----------------------------------------------------------------------------------------------------|--|
| $\bigotimes$ | If there is potential hazard such as interference with surroundings, take a non-hazardous position and release the brake.                                                                                        |  |

#### How to release the brake

Connect the controller and the manipulator using the manipulator cable, and turn on the power to the controller. Power to the robot becomes present. Note that the brakes cannot be released unless the robot is powered on. To release a brake, press the brake release button located at each joint.

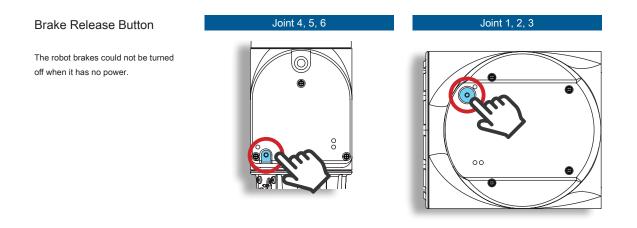

#### Bolts/Screws and Torque Tightening

| Size | Torque Tightening (N•m)<br>(1.8T, vehicle/engine use) |
|------|-------------------------------------------------------|
| M3   | 1.14                                                  |
| M4   | 2.7                                                   |
| M5   | 5.4                                                   |
| M8   | 22.0                                                  |

ZERØ

## 1. Mounting the Manipulator

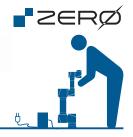

#### **Component Features**

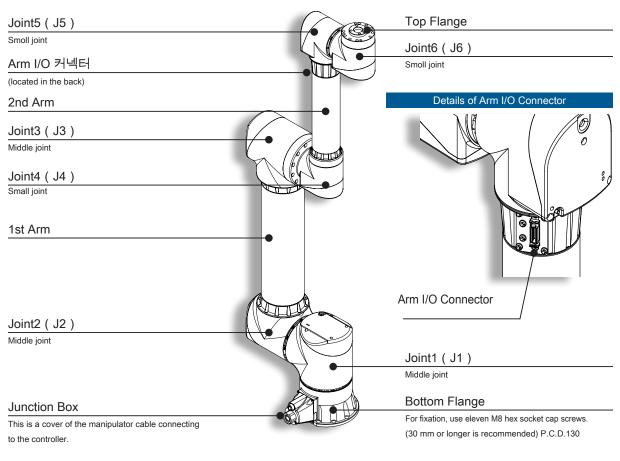

Details of 4th, 5th and 6th Joints

Details of 1st, 2nd, and 3rd Joints

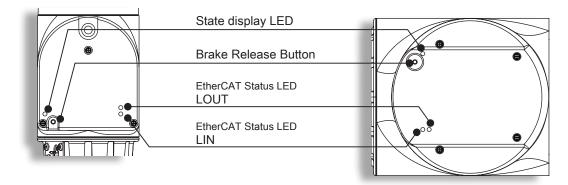

#### Details of the junction box

Remove the cover to see the following connectors.

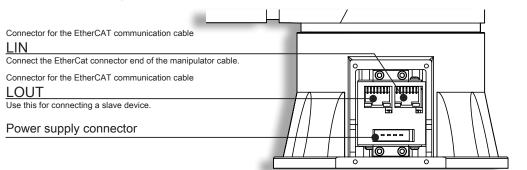

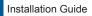

## Mounting the Manipulator

### Precautions for Installation

-18

Observe the mounting styles specified below and mount the manipulator properly.

To mounting the bottom flange, using all eleven bolts is recommended. If this is difficult, use at least four of them and use them diagonally wherever possible. M8 hex socket cap screws (at least 30 mm long is recommended), P.C.D.130

When mounting the manipulator on a cylinder table, keep cables and connectors away from the work envelope of the manipulator.

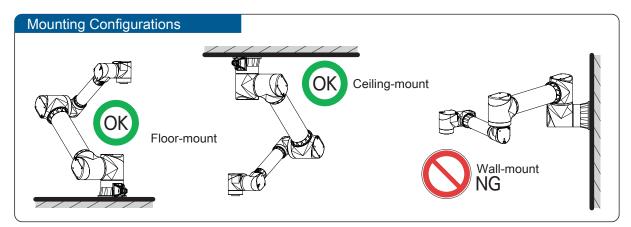

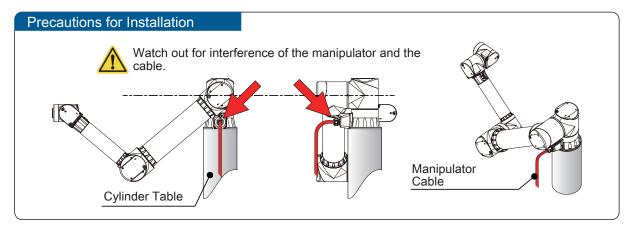

Carefully read details and precautions for the dimensions of installation space, the work envelope, arm postures, the end-effector design, and arm I/O.

Depending upon the arm postures, structurally unreachable points may exist.

ZERØ

# 2. Controller Installation

### **Component Features**

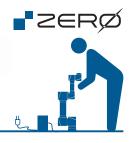

|                                                                              |         | LED Indicators                              |
|------------------------------------------------------------------------------|---------|---------------------------------------------|
|                                                                              |         | 7-Segment Display Panel                     |
| USB port                                                                     | <b></b> |                                             |
| Ethernet port 1                                                              |         | CN3: I/O Connector 1 (Input)                |
| (connecting to the local network in the factory<br>and the administrator PC) |         | CN4: I/O Connector 2 (Output)               |
|                                                                              |         | CN5: I/O Connector 3 (Output)               |
| Ethernet port 0<br>(connecting only to the PC used for maintenance           |         | CN6: Safety Connector                       |
| and teaching)                                                                |         |                                             |
|                                                                              |         | CN2                                         |
|                                                                              | 8       | (for the jumper connector or the Jog Stick) |
|                                                                              |         |                                             |
|                                                                              |         | AC Power Switch                             |
|                                                                              |         |                                             |
|                                                                              |         | Fuse Box                                    |
|                                                                              |         | CN1                                         |
| PE Terminal                                                                  |         | (connecting to the manipulator)             |
| (for dielectric withstand testing only)                                      |         |                                             |
|                                                                              |         |                                             |

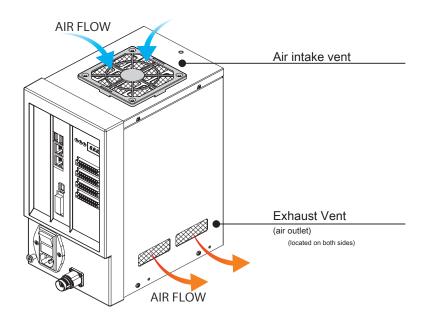

### Controller Installation

#### 7-Segment Display Panel and LED Indicators

The 7-segment display panel and three LED indicators display states of the robot. The period blinking in the bottom right corner of the 7-segment display panel indicates that the controller system is in operation.

| Display           | Description                         |
|-------------------|-------------------------------------|
| 8.8.8.            | Starting the controller             |
| ana ini           | Initializing the controller         |
| rdy rdy           | READY state (stand-by)              |
| inc               | ABS Lost state (*1)                 |
| <b>L</b> ch tch   | Teach Mode                          |
| JoG JoG           | JOG Operation Mode                  |
| run run           | Executing User program              |
| PRu PAu           | Pausing User Program                |
| PoF PoF           | Processing Power OFF                |
| <b>E</b> 888      | System-Defined Error (*2, *4)       |
| <b>c 88</b> c**   | System-Defined Error Fatal (*2, *5) |
| <b>u</b> 8.8. u** | User-Defined Error (*3, *4)         |
| <b>~ 88</b> r**   | User-Defined Error Fatal (*3, *5)   |

\*1) When started for the first time, the manipulator is in a state of the absolute position being lost.

\*2) For more information on system-defined errors, refer to "Troubleshooting."...........

\*3) Any user-defined errors can be created using Python programming.

\*4) For a non-fatal error, eliminate the cause, and then recover with "Error reset signal."

\*5) For a fatal error, eliminate the cause, then power cycle.

### LED Indicators

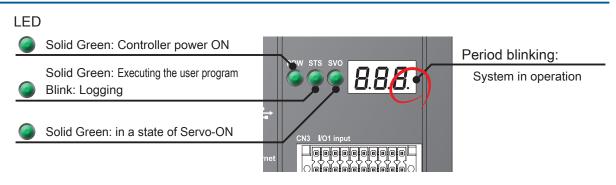

ZERØ

### **Controller Installation**

Mounting

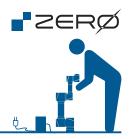

#### Provide sufficient space for installation. Refer to the clearance around the controller illustrated below.

We recommend using mount screws (M3 at 4 spots) to the side of the controller as a fall prevention measure. Do not install a manipulator in an enclosed space. Do not block the exhaust (or intake) vent(s).

When designing metal fittings, take it into consideration that the cover fixing screws are 20 mm away from the controller mount holes. In addition, do not let metal fittings block the air intake vents.

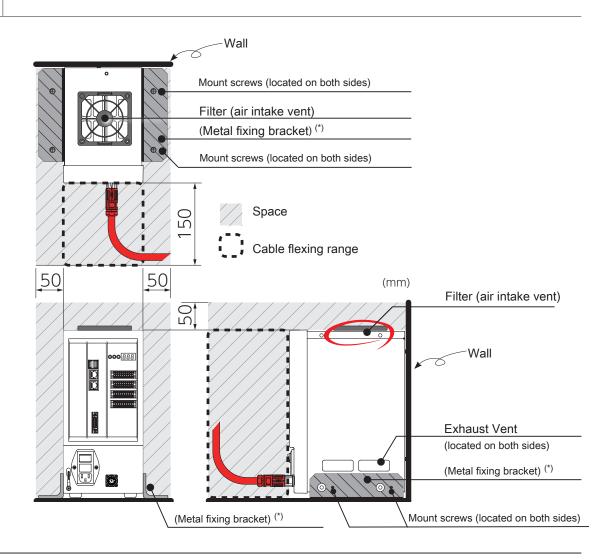

\*) user-supplied

### **Controller Installation**

### Safety Connector

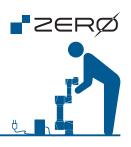

Connect the safety connector correctly.

If not, the manipulator cannot be operated.

### CN6: Safety Connector Pinout

| Terminal | Signal Name   | Description                              | Terminal | Signal Name    | Description                              |
|----------|---------------|------------------------------------------|----------|----------------|------------------------------------------|
| 1A       | EMS1_H+ (P24) | Emergency stop switch 1a, Controller 24V | 1B       | E MS1_L+ (P24) | Emergency stop switch 1a, Controller 24V |
| 2A       | EMS1_H-       | Emergency stop switch 1a                 | 2B       | EMS1_L-        | Emergency stop switch 1a                 |
| ЗA       | EMS2_H+       | Emergency stop switch 2a                 | 3B       | EMS2_L+        | Emergency stop switch 2a                 |
| 4A       | EMS2_H-       | Emergency stop switch 2a                 | 4B       | EMS2_L-        | Emergency stop switch 2a                 |
| 5A       | MODE_H+       | Mode switch                              | 5B       | MODE_L+        | Mode switch                              |
| 6A       | MODE_H-       | Mode switch                              | 6B       | MODE_L-        | Mode switch                              |
| 7A       | SVON_MON+     | Servo-ON monitor output                  | 7B       | SVON_MON       | Servo-ON monitor output                  |
| 8A       | READY_H       | READY contact output                     | 8B       | READY_L        | READY contact output                     |
| 9A       | SVON_H+       | Servo-ON input                           | 9B       | SVON_H-        | Servo-ON input                           |
| 10A      | NC            | Not use                                  | 10B      | G24            | Controller 24 V GND                      |

Safety Connector (\*) Product Number: DFMC 1,5/10-ST-3,5-LR 1790564 (from PHOENIX CONTACT) \*) same as I/O connectors 1, 2, and 3

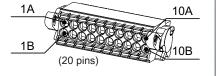

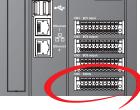

0.0.0.

### Wiring Example of Safety Connector

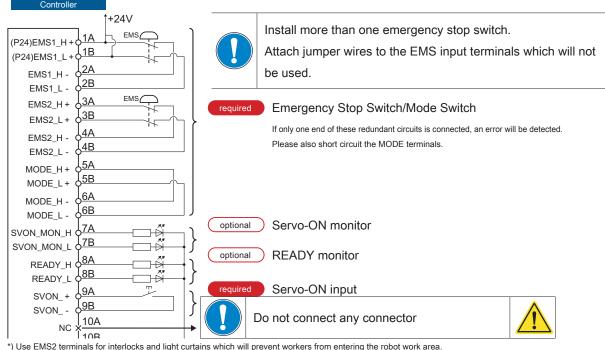

\*) Use EMS2 terminals for interlocks and light curtains which will prevent workers from entering the robot work area.
 For the equipment to be connected, use a product that conforms to the applicable standards such as IEC61496. Use the product correctly according to its user guide and be sure that it can make an emergency stop.
 If more than one piece of equipment are to be connected, wire them in series.

## 3. JOG Stick

### **Component Features**

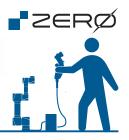

Use a Jog Stick (optional product) to jog each axis of the manipulator. Jogging operation is used for Homing and Teaching.

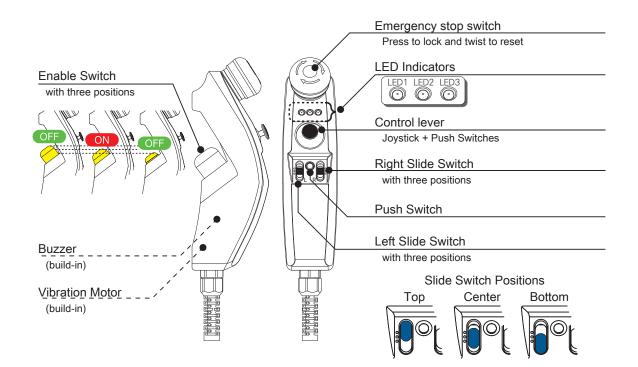

| Jumpe    | r Connector (inc           | cluded accessory)                                                                             |
|----------|----------------------------|-----------------------------------------------------------------------------------------------|
|          |                            | t using a Jog Stick, connect the jumper con-<br>accessory) to the controller.                 |
|          |                            | tion mode depends on whether or not a Jog<br>ed to the controller.                            |
|          | Do not power up connected. | the controller without the CN2 connector                                                      |
| C        | Operation Mode             | Function                                                                                      |
| Remote   |                            | The jumper connector is connected to the controller.<br>⇒ Automatic operation mode            |
| Teaching |                            | The Jog Stick is connected to the controller.<br>⇒ JOG or TEACH operation using the Jog Stick |

## 4. Teaching Pendant

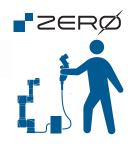

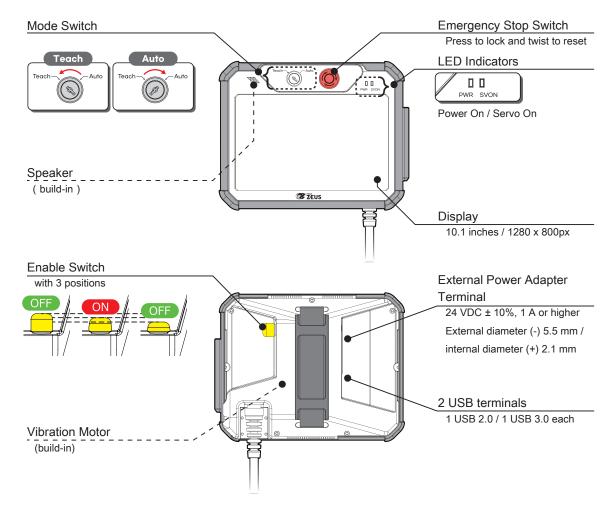

Do not use external power adapter terminals and UBS terminals when operating the manipulator using the teaching pendant.

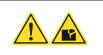

## 5. Connecting Controller and PC

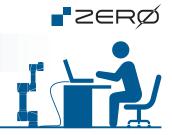

### Downloading the Software

This section describes the software required for the PC to be connected to the controller.

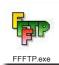

「FFFTP」: FTP Client Software

Use FTP (File Transfer Protocol) to transfer files between the PC and the controller.

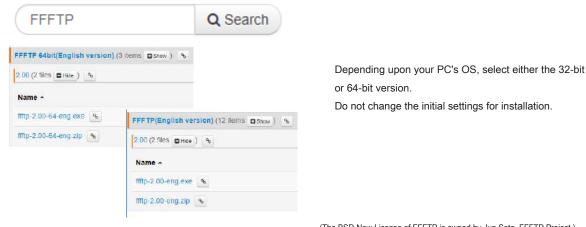

(The BSD New License of FFFTP is owned by Jun Sota, FFFTP Project.)

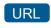

https://osdn.net/projects/ffftp/

| motion programs                                                                          | with telnet protocol. |                                                      |
|------------------------------------------------------------------------------------------|-----------------------|------------------------------------------------------|
| TERATERM                                                                                 | Q Search              |                                                      |
| Tera Term (35 liems         Hde         %           4.103 (2 files         Hde         % |                       | Do not change the initial settings for installation. |
| Name +<br>teraterm-4.103.exe %                                                           |                       |                                                      |
| teraterm-4 103.zlp                                                                       |                       |                                                      |
|                                                                                          |                       |                                                      |

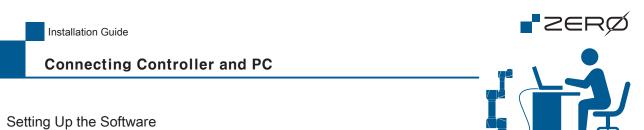

- - -

Set up the software for the controller connection.

|              | Start "FFFTP".                       |                                                                                  |                    |                                                                                                    |  |  |
|--------------|--------------------------------------|----------------------------------------------------------------------------------|--------------------|----------------------------------------------------------------------------------------------------|--|--|
| FFFTP.exe    | Click on New <u>H</u> ost            | to                                                                               | configure host     | settings.                                                                                                    |  |  |
|              | Host List                            | New Host<br>New Gröup<br>Modify<br>Cogy<br>Delete<br>Up D<br>Modify Defg<br>Help |                    | Host Setting ?<br>Special Encryption Feature<br>General Advanced Kanji Code Dialup<br>Profile Mame<br>Bisting<br>Sername Bassword/Ptrase<br>Bitli Coal Folder<br>Thitial Hogt Folder<br>Use last gccessed folder as default |  |  |
|              | Profile Name                         |                                                                                  | i611 (or any name) |                                                                                                    |  |  |
|              | Host Name/Address                    |                                                                                  | 192.168.0.23       | OK Sincel Help                                                                                                    |  |  |
|              | UserName                             |                                                                                  | i611usr            |                                                                                                    |  |  |
|              | <br>Password/Phrase                  |                                                                                  | i611               |                                                                                                    |  |  |
|              | Click on <u>C</u> onnect             | •<br>                                                                            |                    | (The screenshots are from Windows 10)                                                                                                    |  |  |
|              | Launch "Tera Term".                  |                                                                                  |                    | Tera Term: New connection                                                                                                    |  |  |
| ttermpro.exe | Host settings                        |                                                                                  |                    | TCP/IP Hot 192 168.0.23                                                                                                    |  |  |
|              | Hos <u>t</u> :                       | 192.168                                                                          | 3.0.23             | Sence: © Telnet<br>USSH SSH version: SSH2 v                                                                                                    |  |  |
|              | Service :                            | Telnet                                                                           |                    | O Other Protocol: UNSPEC *                                                                                                    |  |  |
|              | TCP port #:                          | 23                                                                               |                    |                                                                                                    |  |  |
|              | (The controller must be powered on.) |                                                                                  |                    |                                                                                                    |  |  |
|              | Controller Authenticati              | ion                                                                              |                    | OK Cheel Help                                                                                                    |  |  |
|              | login:                               | i611usr                                                                          |                    | " 192.168.0.23 - Tera Term VT                                                                                                    |  |  |
|              | Password:                            | i611                                                                             |                    | 2~14(E) 補果(E) 認定(E) コントロール(2) ウイズ(TO(W) ヘルブ(E)<br>SABRE_SDB login: i611usr                                                                                                    |  |  |
|              |                                      |                                                                                  |                    | Password:                                                                                                    |  |  |

## **Connecting Controller and PC**

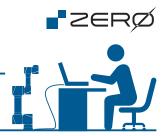

Setting up Connection to the Controller

| Step 1                                                                                                    | Step 2                                                                                                    |
|----------------------------------------------------------------------------------------------------|----------------------------------------------------------------------------------------------------|
| Constrient     Constrient       Image: Constrient     Image: Constrient     Image: Constrient       Image: Constrient     Image: Constrient     Image: Constrient       Image: Constrient | Control Penns/Vehanoot and Internet/Vehanoit and Stating Center         Image: characteric Harmer + Neurok and Stating Center         Image: characteric Harmer + Neurok and Stating Center |
| Go to Start > Control Panel > Network and Inter-<br>net > Network and Sharing Center. Click Change<br>Adapter Settings.                                                                                                    | Right-click on Ethernet, and then select Properties.                                                                                                    |
| Step 3                                                                                                    | Step 4                                                                                                    |
| View the property of Internet Protocol<br>Version 4 (TCP/IPv4).                                                                                                    | <u>I</u> P address: 192. 168. 0. XX                                                                                                    |
|                                                                                                    | Subnet mask: 255. 255. 255. 0                                                                                                    |
|                                                                                                    | (Enter any two-digit umber other than 23 in XX.)                                                                                                    |

(The screenshots are from Windows 10)

Viewing the TEACH window using Google Chrome: Start the web browser (Google Chrome) in privacy mode. To open the TEACH window, enter the IP address.

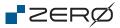

| MEMO |
|------|
|      |
|      |
|      |
|      |
|      |
|      |
|      |
|      |
|      |
|      |
|      |
|      |
|      |
|      |
|      |
|      |
|      |
|      |
|      |
|      |
|      |
|      |
|      |
|      |
|      |
|      |
|      |
|      |

## 6. Wiring and Connections

## System Configuration Diagram

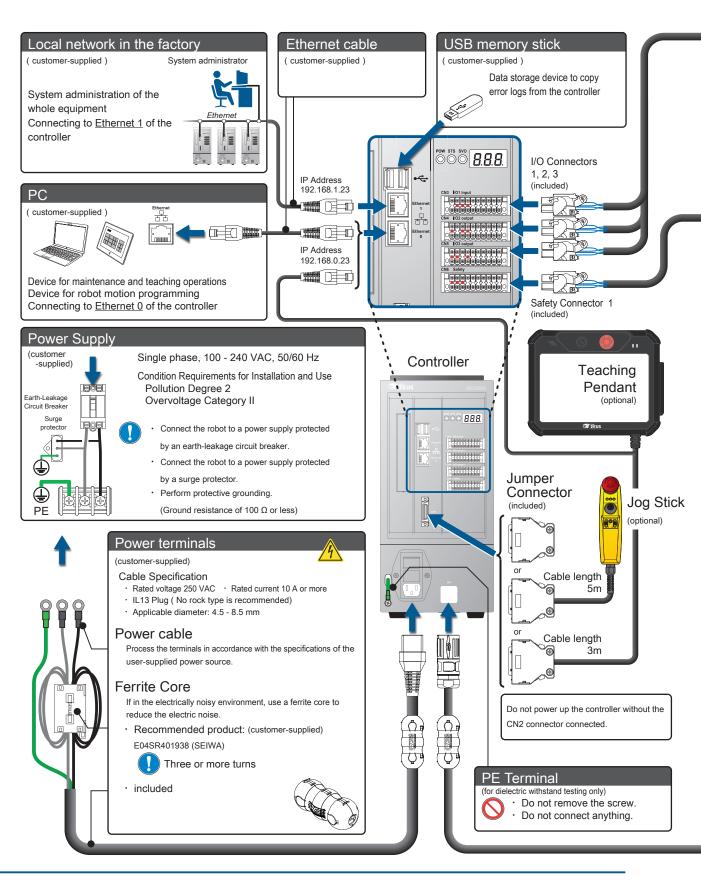

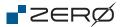

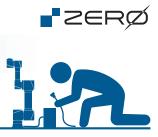

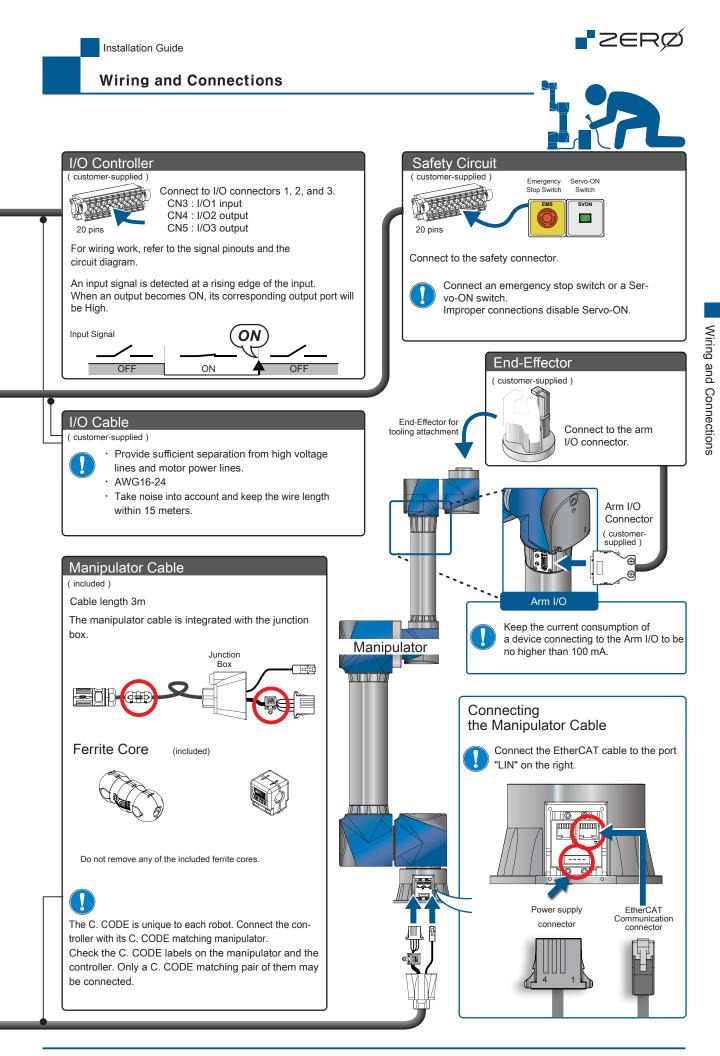

## 7. Turning on the Power

### Charging the Absolute Encoder

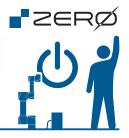

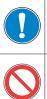

Before turning on the power, verify that wiring is all complete.

Do not hot-swap any connectors.

## Upon shipment, the robot is in an "ABS LOST"

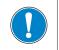

When starting up the robot for the first time, charge the backup battery for the absolute encoder. Do not power up the controller without the CN2 connector connected.

Charging Method

1. Connect the controller and the manipulator.

2. Charging starts when the controller is powered up.

Connect the controller and the manipulator as shown in the wiring diagram below. Wiring doesn't have to be complete like the System Configuration Diagram in 6. Wiring and Connection

Example of Wiring for Charging

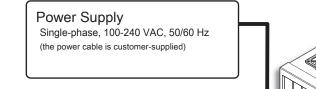

### FOR REFERENCE

Guidelines for Charge Time and ABS Data Hold Time

| Charge Time             | ABS Data Hold Time |
|-------------------------|--------------------|
| 1 hours                 | 2 hours            |
| 2 hours                 | 10 hours           |
| 4 hours                 | 120 hours          |
|                         |                    |
| 2 days<br>(full charge) | 2 weeks            |

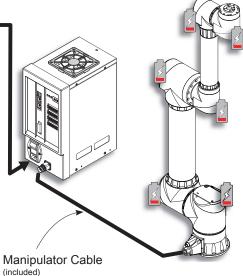

when finished...

Charging starts even while the controller is in an error state. All of the manipulator joints have one backup battery each.

Always perform ABS Homing after charging is complete.

Turning on the Power

### Before Turning on the Power

There are different ways of preparation, depending on your target operation.

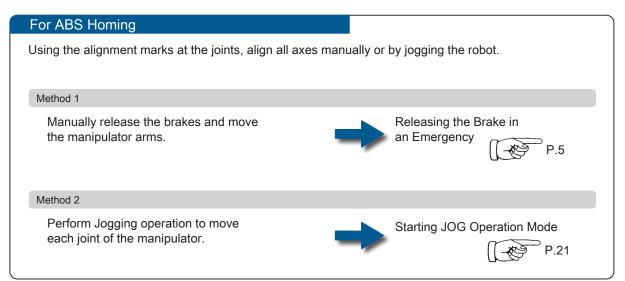

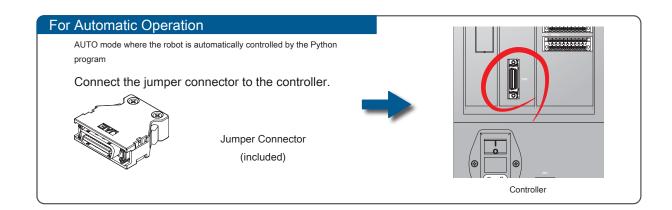

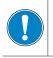

Do not power up the controller without the CN2 connector connected.

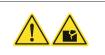

ZERØ

Turning on the Power

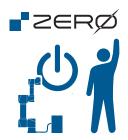

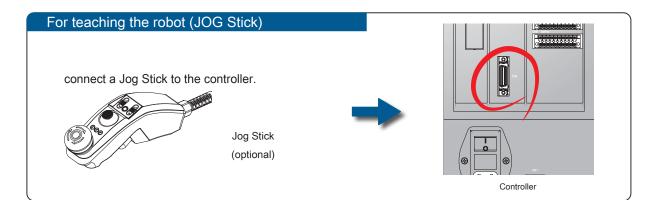

### For teaching the robot (Teachig Pendant)

Teaching pendant cable consists of two strands of cable. Connect communication cable to the controller's Ethernet 0(below). Connect main cable to the controller's CN2.

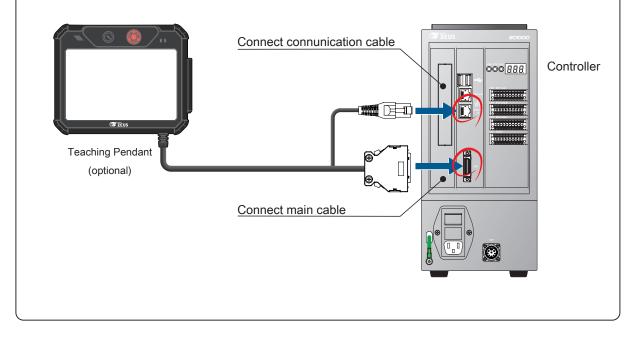

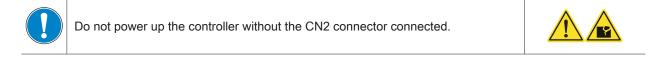

Turning on the Power

### Turning on the power

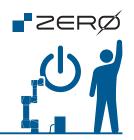

When the power is turned on, the following status codes will appear on the 7-segment display panel.

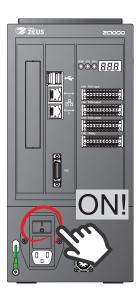

| 7-Segment Display Panel                                                                                                    |  |  |
|----------------------------------------------------------------------------------------------------|--|--|
| Starting the controller                                                                                                    |  |  |
| (approximately 10 seconds)                                                                                                    |  |  |
| Initializing the controller                                                                                                    |  |  |
| (approximately 10 seconds)<br>When initialization is completed, one of the following will appear.                                                              |  |  |
| The absolute home positional data is lost (ABS Lost).<br>This will appear when the system is powered on for the first time or <u>ABS</u><br>Lost has occurred. |  |  |
| Perform ABS Homing. (*)                                                                                                    |  |  |
| <b>Ready (standby state)</b><br>This code indicates that <u>ABS Homing has been completed</u> .<br>The robot is in a standby state.                            |  |  |
| CBB       Error         Check the error code and fix the error.                                                                                                |  |  |

\*) When the manipulator is powered on for the first time, it is missing the absolute positional data.

# 8. JOG Operation

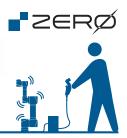

Starting/Ending JOG Operation Mode

JOG operation mode enables you to operate the manipulator safely. Use this mode for aligning the joints via the aliment marks in order to recover the absolute position.

| Start                                                                                                    |             |
|----------------------------------------------------------------------------------------------------|-------------|
| Step 1 Connect                                                                                                    |             |
| For connections, see the figure to the right.<br>Connect the safety connector circuit to CN6. (*)<br>(Emergency stop switch and MODE switch)<br>*) customer-supplied<br>Safety Circuit (*)<br>Jog Stick<br>Power Supply<br>Single-phase 100 VAC-240 VAC<br>50/60 Hz                                                                    | Manipulator |
|                                                                                                    |             |
| Step 2       Start         Turn on the controller while long pressing the push button of the Jog Stick.       Push Switch         Keep holding down the push button until Job appears on the 7-segment LED display on the controller.       Push Switch         7-segment LED display       Initializing       Initialization complete |             |
| Tip/<br>In the Event of an Error                                                                                                    |             |
| JOG operation error Recovery Method<br>Power cycle the controller.                                                                                                    |             |

End

Turn off the controller power.

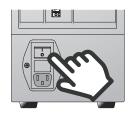

### **JOG Operation**

### JOG Operation

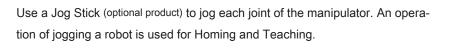

- Step 1 Change the right slide switch position to the Top .
- Step 2 Press the Enable switch to turn the servo on.

Step 3 Tilt the control lever to start jogging a robot.

Toggle the left slide switch between Top Center Bottom to select the target joint to operate.

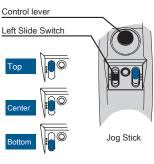

ZERØ

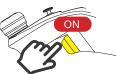

### JOINT Coordinate System

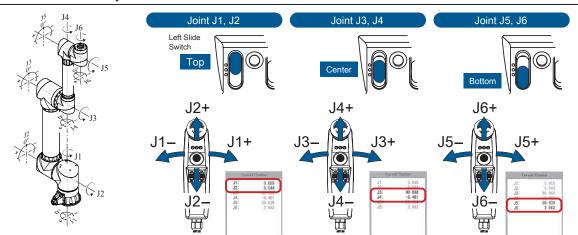

WORLD Coordinate System

-189

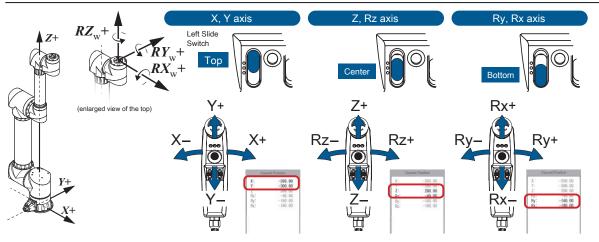

When the WORLD coordinate system is used, unreachable points may exist even within the work envelope, due to the structure of manipulator. Use the JOINT coordinate system to avoid or recover from singularity points.

The JOINT Coordinate System enables the robot to move anywhere in the work envelope.

## 9. ABS Homing

### **ABS Homing**

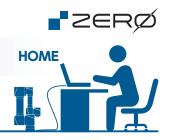

When turning on the robot for the first time, <u>be sure to perform</u> <u>ABS Homing.</u>

· ABS Homing must be done in a Servo-OFF state.

"Manually" or "by JOG operation", align all axes via the alignment marks. <sup>(\*)</sup>
The servo needs to be turned on in the midst of ABS Homing. Prior to ABS Homing, connect the Jog Stick or a switch for turning on the servo.

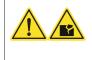

Homing is required if the robot is in an ABS LOST state (e.g., upon unpacking). Homing does not have to be performed regularly.

\*) The home position varies depending on the model of manipulator. Check the alignment marks carefully.

\*) When performing ABS Homing for each specific joint, be sure to align the alignment marks of the joint specified.

\*) The alignment marks are enlarged in the drawings throughout this document. Use them as reference for the locations of actual alignment marks.

#### Step 1 Initial home positioning of the manipulator

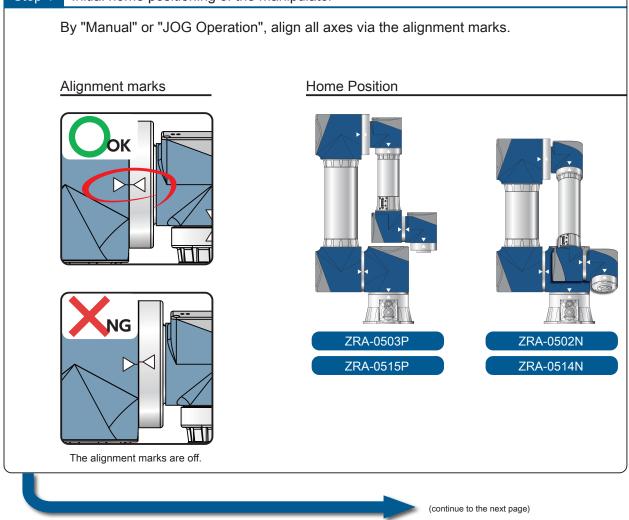

### ABS Homing

**ABS Homing** 

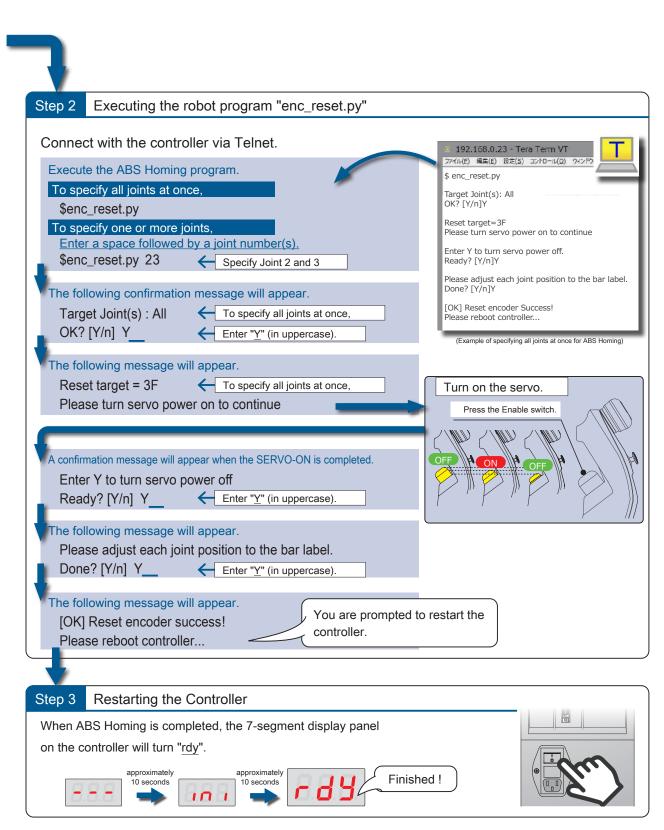

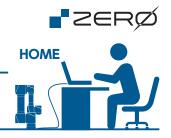

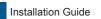

ABS Homing

**Checking ABS Homing Result** 

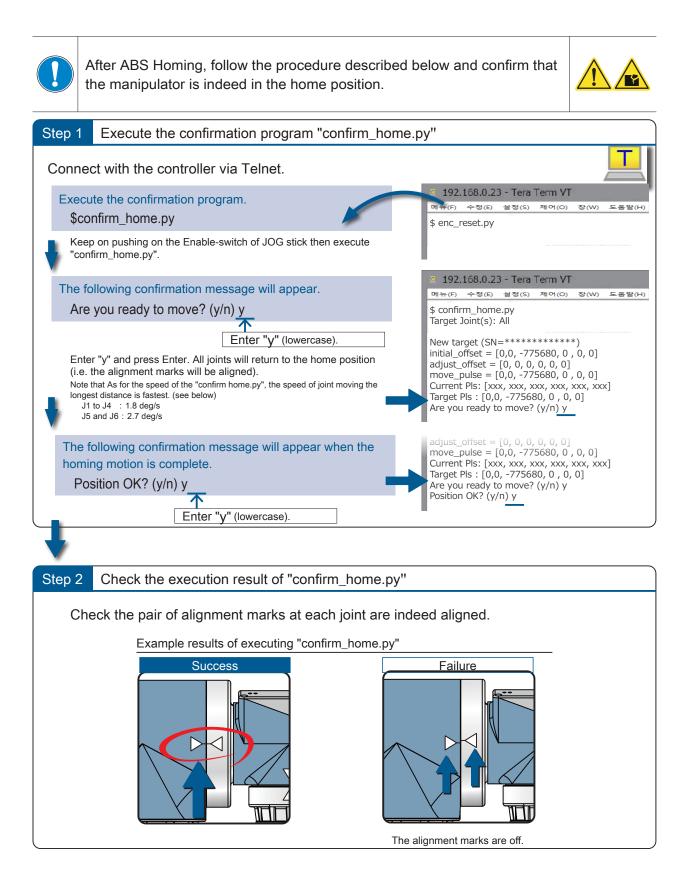

ZERØ

HOME

## Preparing for Teaching

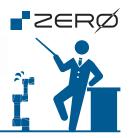

Overview of Teaching Procedure

After ABS Homing is complete, proceed with teaching the robot. During teaching operation, any target position that you move the robot to is recorded as a taught point. These taught points will be used in your robot motion program.

To teach the robot, you need to connect the controller and your PC using the LAN cable, and use our dedicated software named TEACHING PENDANT in the web browser.

Before teaching the robot, connect a Jog Stick to the CN2 port on the controller.

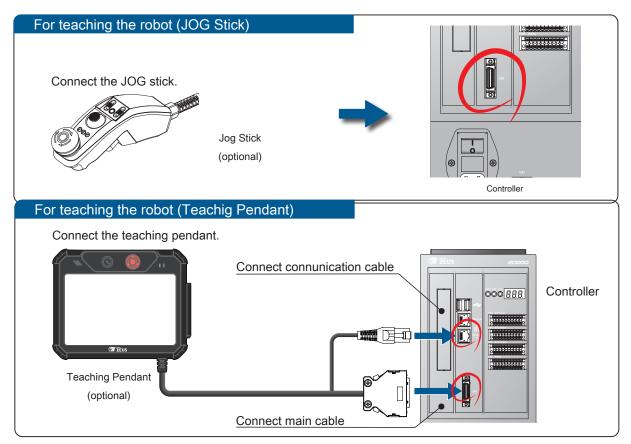

When operating the manipulator for the first time, select the JOINT Coordinate System.
 Before teaching the robot, be sure that there are no obstacles in the work envelope of the robot. Keep an eye on the manipulator all times while teaching the robot. In the event of emergency, press the emergency stop switch on the Jog stick to stop the manipulator motion.
 Do not power up the controller without the CN2 connector connected.
 Do not power off the controller while the manipulator is still in motion.

### **Preparing for Teaching**

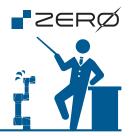

### **Teaching Procedure**

Open the web browser Google Chrome and enable private browsing. Enter the controller IP address and start up the TEACH window.

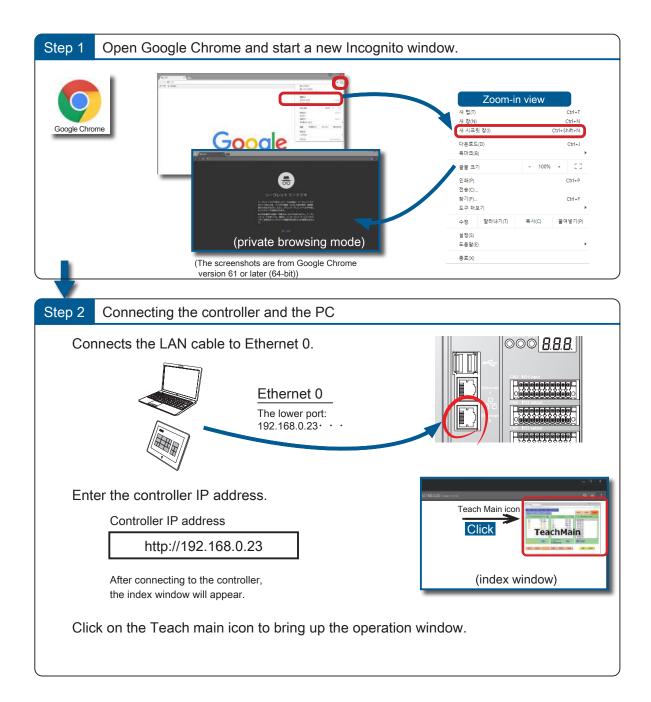

## Troubleshooting

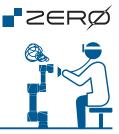

### System-Defined Errors List

When a system-defined error is detected, its corresponding error code will appear on the 7-segment display panel. Check the detected error type and code in the following list.

| <b>E</b> 88 | System-Defined Error<br>Eliminate possible causes,<br>then recover with "Error Reset signal". | <b>c</b> 88 | Fatal System-Defined Error         |
|-------------|-----------------------------------------------------------------------------------------------|-------------|------------------------------------|
| (Below)     |                                                                                               | (P29, 30)   | then "power cycle" the controller. |

## System-Defined Error

| Error C                | ode | Description                                                                     |
|------------------------|-----|---------------------------------------------------------------------------------|
| <b>E B</b> 3           | E01 | "init.py" not found                                                             |
| <b>583</b>             | E02 | Error in "init.py"                                                              |
| E83                    | E03 | Unable to execute the robot program                                             |
| E89                    | E04 | Robot program was not set-up                                                    |
| E85                    | E05 | Unable to execute the robot program in the current mode                         |
| E06                    | E06 | The robot motion API was used before executing i611 Robot class open()          |
| E83                    | E07 | The robot program was executed during ABS Lost                                  |
| E08                    | E08 | Robot program aborted                                                           |
| E09                    | E09 | The i611 Robot class open() was executed during E-stop                          |
| <b>E</b> 8 <b>0</b>    | E10 | The i611 Robot class open() was executed during Servo-OFF                       |
| <b>E 3 3</b>           | E11 | The robot program has no permission for operation                               |
| <b>5</b> 83            | E12 | Robot program unable to communicate with System Manager                         |
| E 83                   | E13 | Exception for E-stop was not detected                                           |
| <b>E B H</b>           | E14 | The exit( ) method of the robot program ended abnormally                        |
| <b>E</b> 35            | E15 | Robot program ended with exception                                              |
| <i>E.</i> 36.          | E16 | Exception for deceleration stop was not detected                                |
| <b>E</b> 8 <b>9</b>    | E17 | System end processing was not completed correctly                               |
| <i>E</i> .38           | E18 | Unable to access Memory I/O                                                     |
| E 39                   | E19 | Multiple instantiations of i611Robot Class in one process                       |
| 828                    | E20 | open() i611Robot class was executed more than once in one process               |
| E23                    | E21 | An illegal call for API from another thread occurred                            |
| <i>E</i> .9 <i>0</i> . | E40 | Teaching was aborted                                                            |
| E.S.3                  | E53 | The usage of the home directory (/home/i611usr) folder exceeded the upper limit |
| 883                    | E99 | Unknown error                                                                   |

## Troubleshooting

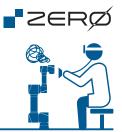

## System-Defined Errors List

## Fatal System-Defined Error

| Error C     | ode | Description                                                       |
|-------------|-----|-------------------------------------------------------------------|
| c 0 1       | c01 | System Manager start failed                                       |
| c 0 2       | c02 | System Manager ended with fault                                   |
| c 0 3       | c03 | System Manager unable to communicate with Control Manger          |
| c 04        | c04 | An error occurred in JOG operation mode                           |
| <i>c</i> 05 | c05 | Control Manager was aborted                                       |
| c 06        | c06 | Memory overflow in the controller                                 |
| c 10        | c10 | (Joint) Circuit Fault                                             |
| c 11        | c11 | (Joint) Over current error                                        |
| c 12        | c12 | (Joint) Brake Fault ( Servo OFF → ON )                            |
| 283         | c13 | (Joint) Excessive torque                                          |
| 284         | c14 | (Joint) An overload (thermal) error                               |
| 205         | c15 | (Joint) Actuation voltage drop                                    |
| <i>c</i> 16 | c16 | (Joint) AC power supply error                                     |
| 287         | c17 | (Joint) Servo communication error                                 |
| <i>c</i> 18 | c18 | (Joint) Servo-ON check error 1 (normal operation is not possible) |
| <i>c</i> 19 | c19 | (Joint) Servo-ON check error 2 (Z-phase cannot be detected)       |
| c 20        | c20 | (Joint) ABS Lost: Speed out of range upon power turning off       |
| 6.2.1       | c21 | (Joint) ABS Lost: Encoder saving error                            |
| 525         | c22 | (Joint) Encoder signal detection abnormal error                   |
| 623         | c23 | (Joint) Encoder Pattern error                                     |
| 624         | c24 | (Joint) ABS Lost: Battery of Multi-turn sensor voltage drop error |
| <i>c</i> 25 | c25 | (Joint) State transition failed                                   |
| 626         | c26 | Error at the Tip I/O                                              |
| <u>c 28</u> | c28 | Error in internal monitor processing                              |
| 229         | c29 | The cooling fan stopped                                           |
| c 30        | c30 | Regenerative resistor 1 overheat                                  |
| 233         | c31 | Main circuit relay fault                                          |
| 632         | c32 | Wiring error of "E-stop circuit"                                  |
| c 33        | c33 | Wiring error at "Mode circuit"                                    |
| 634         | c34 | Error in Control power                                            |

### Troubleshooting

## System-Defined Errors List

| Error C     | ode | Description                                                  |
|-------------|-----|--------------------------------------------------------------|
| c 35        | c35 | Inrush current limiting resistor overheat                    |
| c 36        | c36 | Regenerative resistor 2 overheat                             |
| c 3 7       | c37 | Regenerative resistor 3 overheat                             |
| c 39        | c39 | Robot internal communication was lost                        |
| c 40        | c40 | Redundant signal disagreement occurred in the "Door circuit" |
| 641         | c41 | Redundant signal disagreement occurred in the "Mode circuit" |
| c 42        | c42 | Slave error due to a state transition timeout                |
| 643         | c43 | Communication error due to an interrupt                      |
| <u> </u>    | c44 | Overspeed error at a slave                                   |
| c 58        | c58 | Error in SPI circuit                                         |
| c 5 9       | c59 | The robot definition file was faulty                         |
| c 60        | c60 | Task error                                                   |
| c 89        | c89 | (Joint) EtherCAT communication error                         |
| c 9 1       | c91 | (Joint) Position deviation or speed error                    |
| 282         | c92 | (Joint) Joint parameter error                                |
| c 93        | c93 | (Joint) ABS Lost: Encoder communication error                |
| c 94        | c94 | (Joint) The control board became overheated                  |
| <i>c</i> 95 | c95 | (Joint) EtherCAT communication synchronization error         |
| <u>c 96</u> | c96 | (Joint) Control synchronization error                        |
| c 98        | c98 | Power supply failure                                         |
| c 99        | c99 | Unknown error                                                |

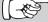

Error logs are saved in the controller. You can download the error logs to your PC for further investigation.

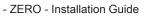

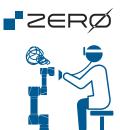

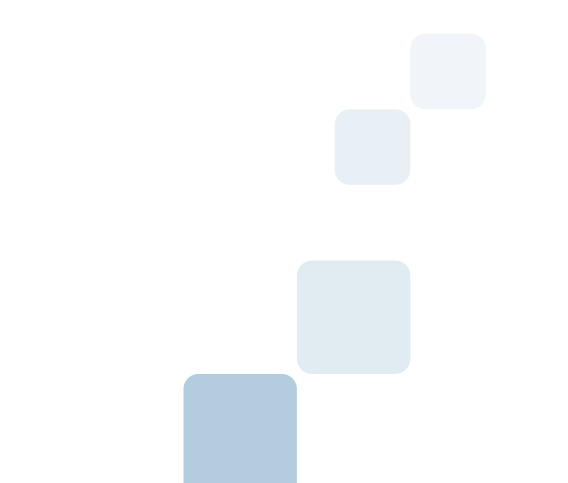

Customer service center

ZEUS : 132, Annyeongnam-ro, Hwaseong-si, Gyeonggi-do, South Korea

e-mail : zero@globalzeus.com